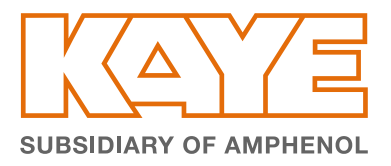

# Kaye Validator® AVS

# QUICK START GUIDE

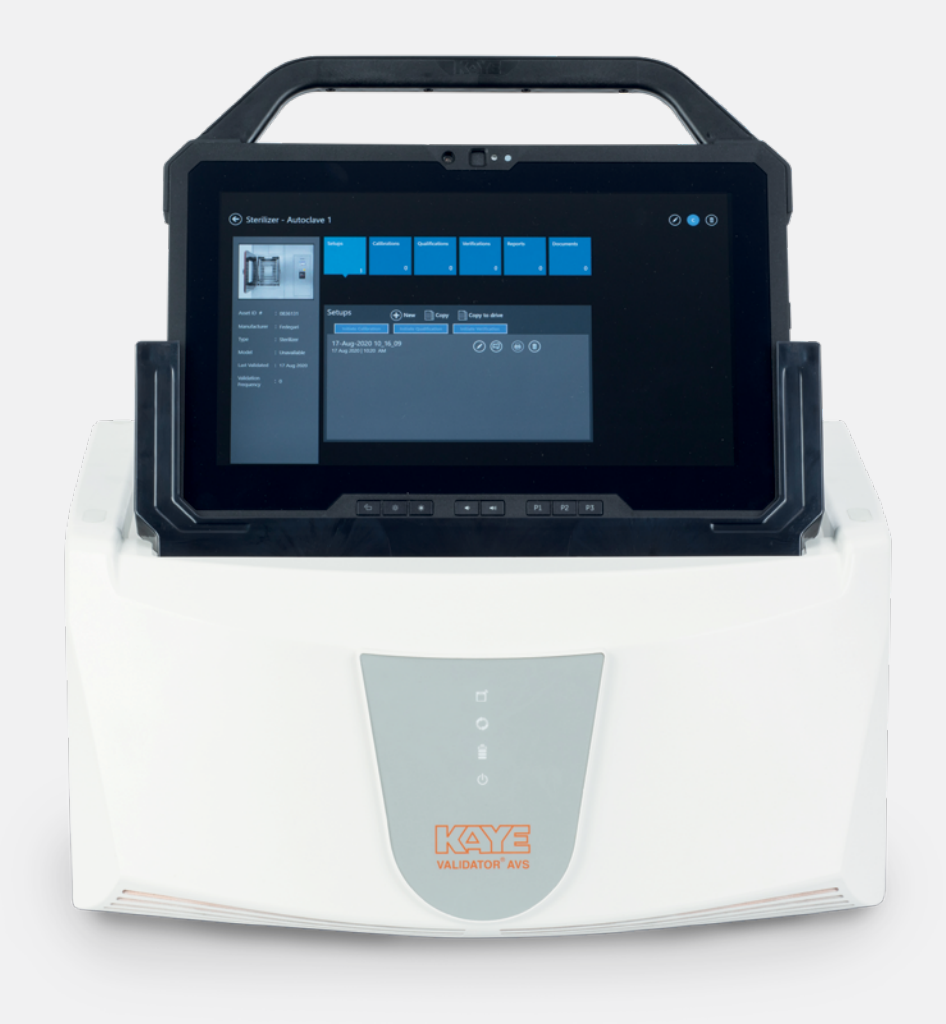

# **Contents**

- 1. UNBOXING THE AVS | 3
- 2. **INSTALLING THE AVS BACKUP BATTERY | 3**
- 3. POWERING THE AVS | 4
- 4. **INSTALLING THE AVS CONSOLE BATTERY | 5**
- 5. DOCKING THE AVS CONSOLE TO THE VALIDATOR AVS DOCKING MECHANISM | 5
- 6. POWERING THE AVS CONSOLE | 6
- 7. SETTING CONSOLE CLOCK AND TIME ZONE | 6
- 8. LOCATING KAYE AVS OPERATOR MANUAL | 7
- 9. TROUBLESHOOTING | 8

Thank you and congratulations for your Kaye Validator® AVS purchase. Whether you are an existing Kaye Validator 2000 user or new to the Kaye AVS, we are certain you will appreciate the latest in advanced wired Validation systems technology.

The Validator AVS Quick Start Guide is intended to assist you in unpacking, assembling, and connecting your AVS and getting it ready for operation.

NOTE: THE COMPLETE VALIDATOR AVS MANUAL IS AVAILABLE DIGITALLY FROM THE AVS CONSOLE MENU. THE MANUAL PROVIDES DETAILS ON THE COMPLETE FUNCTIONALITY AND OPERATION OF THE VALIDATOR AVS AND ACCESSORIES.

# 1. UNBOXING

- 1. Inside the first layer are up to four SIMs, the AVS Console, in a protective shipping sleeve, and a screwdriver. Pull the entire foam section up from the box and move it to the side.
- 2. Once the first layer is removed from the box, the next layer includes the Validator AVS along with an envelope containing the Calibration certificate along with the Console passwords, the AVS power cord (US/EU), Console power cord, and connection cables for sensor calibration using the IRTD Standard and Reference Bath.
- 3. Using the handles on the Validator AVS hardware, lift it, and remove it and all cables from the box.
- 4. Underneath the Validator AVS hardware is an AVS backup battery and the AVS Console battery.

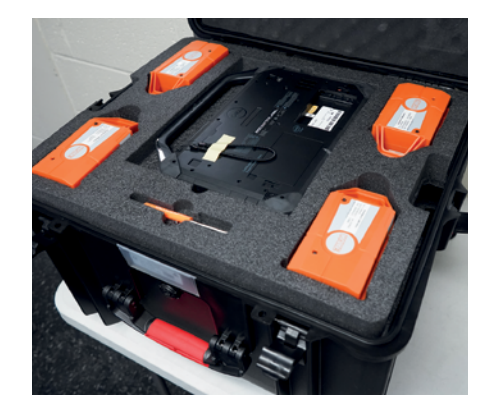

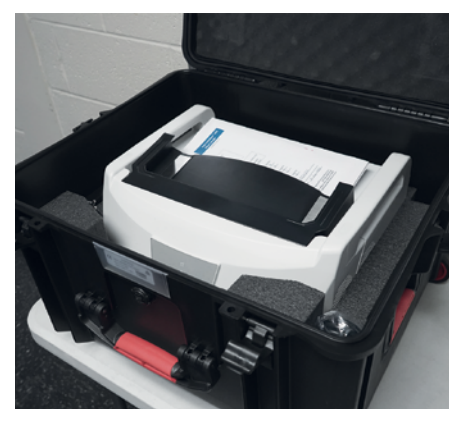

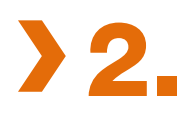

## **2. INSTALLING THE AVS**<br>RACKLIP BATTERY BACKUP BATTERY

- 1. Lay the Validator AVS hardware on its side to access the bottom of the AVS as displayed. Ensure that the power cable is disconnected.
- 2. Using the included screwdriver, remove the two screws from the panel with the yellow label and remove cover.
- 3. Insert the Validator AVS battery into the battery compartment, ensuring that the pins on the AVS are aligned with the slots on the battery.
- 4. Replace the battery cover and screws.

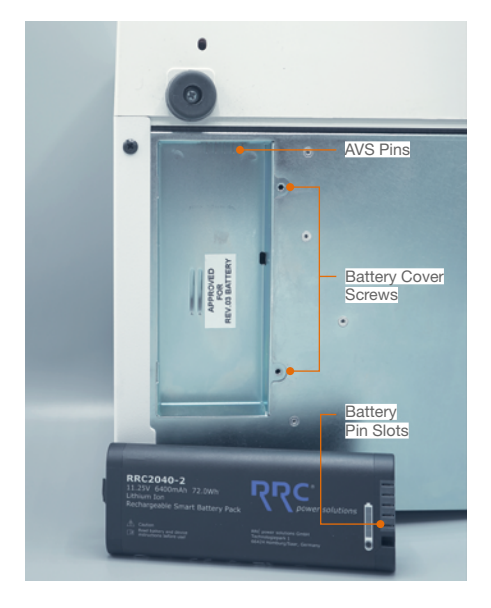

## **3.** POWERING THE AVS

- 1. The Validator AVS rear panel provides numerous slots and ports utilized for SIMs (Sensor Input Modules), Calibration accessories, and communications which are explained in greater detail in the AVS User Manual.
- 2. To power the Validator AVS, locate and connect the supplied power cable to the AC Power Input receptacle and turn ON the AVS.
- 3. When power is applied, the status panel LEDs momentarily flashes and then the Power LED blinks green while the AVS boots up. When the boot is complete (~2 min), the Power LED turns a solid green signifying the AVS can now be utilized. Also, the Battery LED displays in green the battery power status and blinks until fully charged.
- 4. To verify the proper operation of the backup battery, remove AC power from the AC vessel. The AVS

automatically switches to battery operation. The Power LED and Battery Charge LED change to red signifying they are operating on battery.

- 5. Return the AC power and ensure that the LEDs return to green signifying connection to AC Power.
- 6. To power down the AVS, turn the ON / OFF switch to the OFF position. The Power LED blinks red while the system secures data and files prior to powering off.

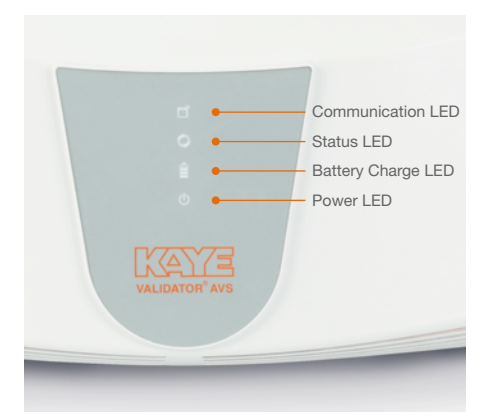

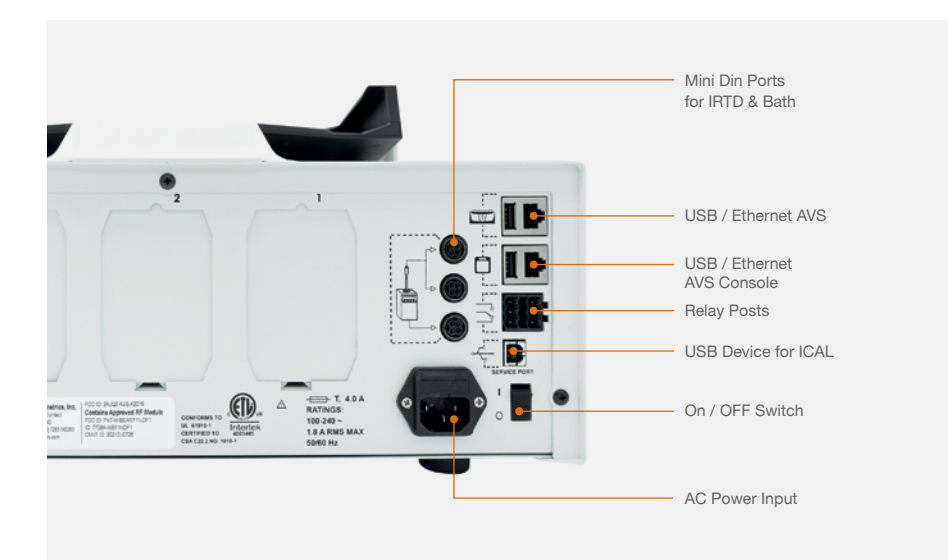

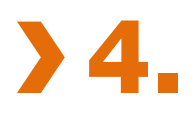

## INSTALLING THE AVS CONSOLE BATTERY

- 1. Turn the AVS Console so it's facing down. Locate the empty battery slot on the right side and place the AVS Console battery into the slot ensuring it is aligned correctly.
- 2. Press down on the battery and lock the battery into place by pushing the locking mechanism

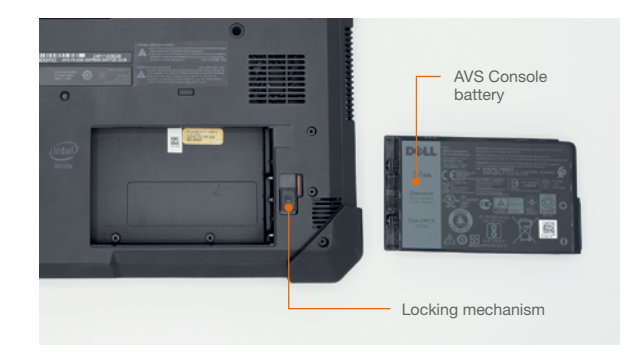

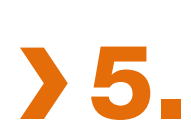

#### DOCKING THE AVS CONSOLE TO THE VALIDATOR AVS DOCKING MECHANISM

- 1. The AVS docking mechanism provides a direct connection with the AVS eliminating the need for communication cables. It also provides power to the AVS Console for charging the Console battery. The tilt docking mechanism can be adjusted to optimize viewing angle and folded down for transportation and storage.
- 2. Slide the AVS Console into the docking mechanism with the screen facing front and the Console handle at the top as illustrated.

NOTE: THE AVS CONSOLE CAN BE INSERTED AT ANY TIME WITH OR WITHOUT POWER APPLIED TO THE VALIDATOR AVS. BEFORE REMOVING THE AVS CONSOLE FROM THE DOCKING MECHANISM, ENSURE THAT POWER TO THE VALIDATOR AVS IS DISCONNECTED OR THE COMMUNICATION ICON ON THE AVS MAIN MENU READS "DISCONNECTED" AS DISPLAYED ON THE RIGHT.

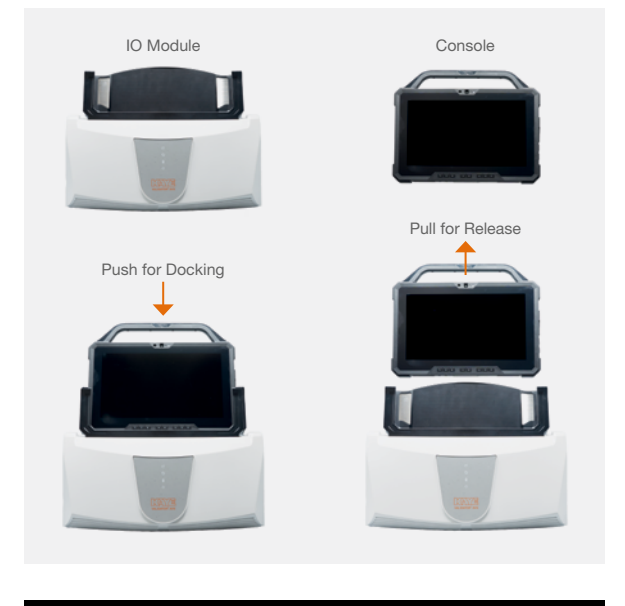

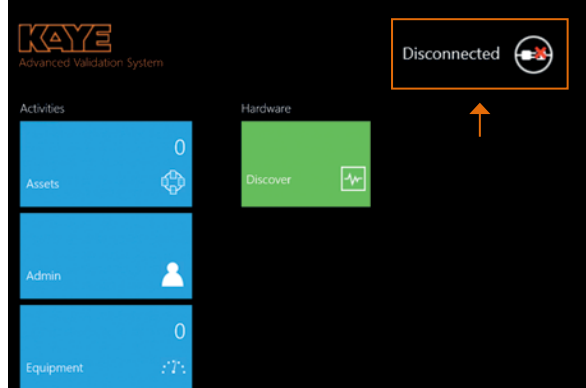

# **6** POWERING THE AVS CONSOLE AVS CONSOLE

- 1. If the AVS Console is docked in the AVS docking mechanism, the AVS provides AC power thru the docking connector for AVS Console operation and charging.
- 2. To use the AVS Console separately, the supplied AC power pack and cable should be plugged into AC and to the Power Connector directly on the AVS Console.
- 3. To power the AVS Console, press the Power ON button on the upper right side of the AVS Console.
- 4. The AVS Console boots automatically into the Kaye Operator Windows account on startup. The Startup screen displays the Kaye AVS tiles as well as the AVS Manual and Utilities tiles.
- 5. To power off AVS Console, select the Power icon on the bottom left of the Startup screen and select "Shutdown."

# **7. SETTING CONSOLE<br>CLOCK AND TIME ZO** CLOCK AND TIME ZONE

Prior to using the AVS Console it is important to first ensure that the date, time, and time zone are properly set in Windows, as this effects the accuracy of AVS reports, Audit Trails, etc.

1. Log out as "Kaye Operator" and login as "Kaye Admin." Select the accounts Icon as highlighted and select "Kaye Admin." When prompted for the password enter the Admin Windows password from

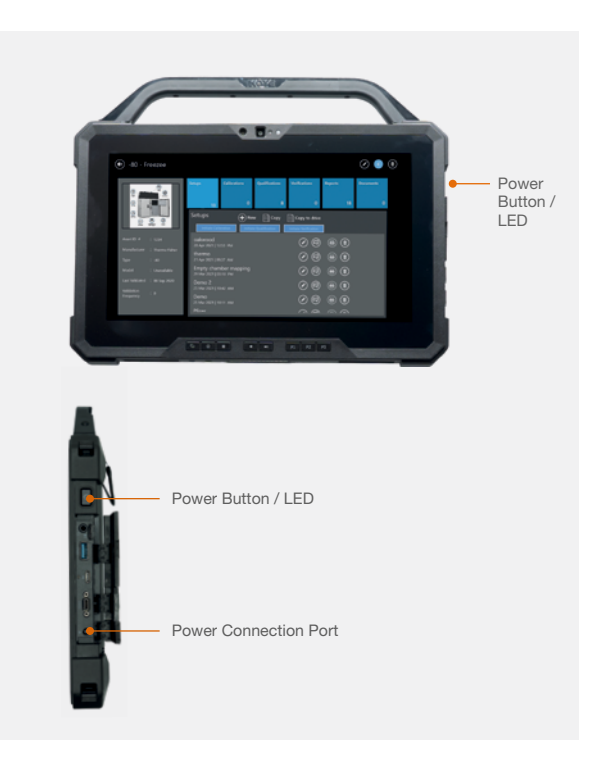

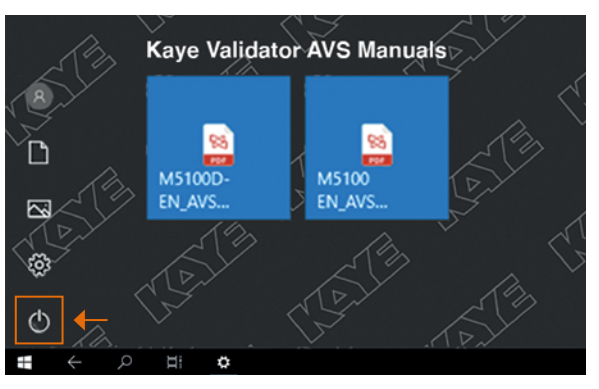

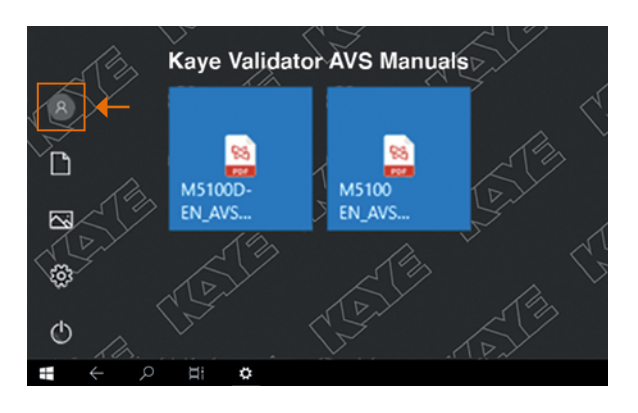

the supplied Kaye AVS Console Configuration Worksheet.

- 2. Once logged in as Kaye Admin, select the date / time from the bottom right of screen and select Date and Time Settings.
- 3. If the date and/or time need to be changed, turn off automatic settings and select Change and set the correct date and /or time.
- 4. If time zone needs to be modified, select the correct time zone from the dropdown.
- 5. Set Automatic Time and Time Zone back to ON and return to the Main Menu screen.
- 6. From the Main Menus screen, select the **Power** icon and then restart. The Console reboots and returns to Main Menus screen under the Kaye Operator account. the supplied Kaye AVS Console Configuration Worksheet.

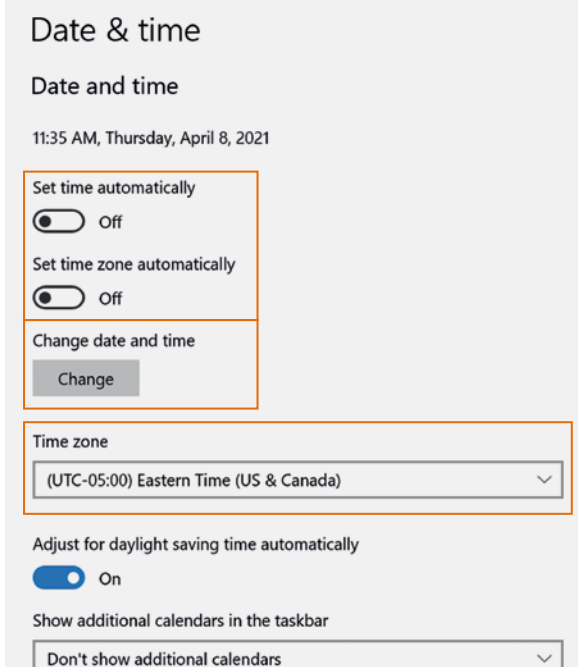

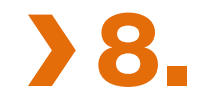

# 8. LOCATING KAYE AVS<br>OPERATOR MANUAL

Congratulations, you have completed the unpacking and initial setup of your Kaye AVS system. To begin your training and understanding of all the AVS system can do, select the M5100-EN AVS Users Manual.

The AVS Users Manual provides a complete step-by-step, detailed explanation of the functionality and operation of your AVS system.

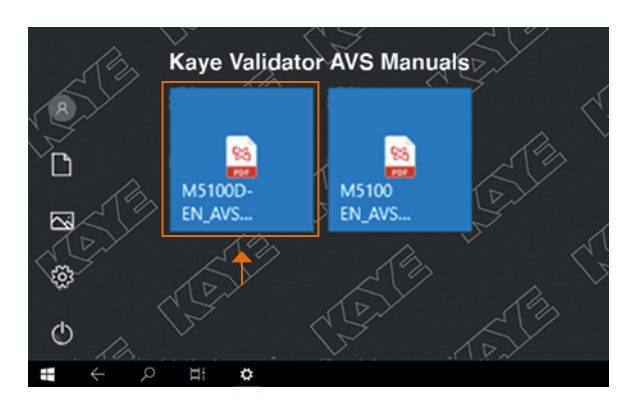

# 9. TROUBLESHOOTING

If you are having trouble with your AVS system, please use the Online help inside the software or the User Manual. If you need additional help, use the Kaye website, **[www.kayeinstruments.com](http://www.kayeinstruments.com)**, or speak with technical support.

We operate a global network of service centers and a field service organization to provide customer support for repair, returns, calibrations, technical support, evaluation, and spare parts.

### EUROPE, MIDDLE EAST, AFRICA AND ASIA

Amphenol Advanced Sensors Germany GmbH Sinsheimer Strasse 6 D-75179 Pforzheim T: +49 (0) 7231-14 335 0 F: +49 (0) 7231-14335 29 Email: kaye@amphenol-sensors.com www.kayeinstruments.com

#### USA/AMERICAS

Amphenol Thermometrics, Inc. 967 Windfall Road St. Marys, PA 15857  $T: +1(814) 834 - 9140$ F: +1(814) 781-7969 Email: kaye-us@amphenol-sensors.com www.kayeinstruments.com

#### INDIA

Amphenol Interconnect India Pvt Ltd. Plot no. 6, Survey No.64 Software Units layout MAHAVEER TECHNO PARK Hitech City, Madhapur Hyderabad, Telangana – 500081 T: +91 40 33147100 Email: kaye-india@amphenol-sensors.com www.kayeinstruments.com

#### **CHINA**

Amphenol (Changzhou) Connector Systems Co., Ltd Building 10, Jintong Industrial Park, No. 8 Xihu Road, Wujin High-Tech Development Zone, Changzhou, Jiangsu 213164 T: 0086-519-83055197 www.kayeinstruments.com

Warranty and disclaimer: The information mentioned on documents are based on our current tests, knowledge and experience. Because of the effect of possible influences in an application of the product, they do not exempt the user from their own tests, checks and trials. A guarantee of certain properties or a guarantee for the proper suitability of the product for a specific, especially permanent application can not be derived from our data. Liability is therefore excluded to that extent permitted by law. Any proprietary rights of third parties as well as existing laws and regulations must be observed by the recipient of the product on his own responsibility.

© 2022 Amphenol Corporation. All Rights Reserved. Specifications are subject to change without notice. Other company names and product names used in this document are the registered trademarks or trademarks of their respective owners.

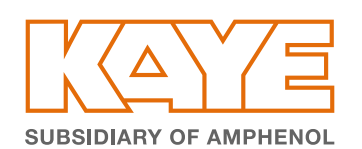